## **Fiche méthode Construire un diagramme circulaire avec Excel et Calc**

On considère le diagramme circulaire ci-dessous donnant le lieu de résidence des habitants d'Île-de-France un an avant le recensement de 2018 (*Source : INSEE, recensement 2018*).

> Dans le même logement Dans un logement de la même commune Dans une autre commune

Lieu de résidence un an avant le recensement

Si on analyse ce diagramme circulaire, on observe que :

• les **secteurs angulaires** sont de **différentes couleurs** correspondant aux différents lieux de résidence, la correspondance étant donnée par la légende.

• l'**angle** formé par chaque secteur est proportionnel à la fréquence associée à ce secteur.

Quand les données sont structurées comme ci-dessous, on peut facilement obtenir directement un diagramme circulaire du type précédent :

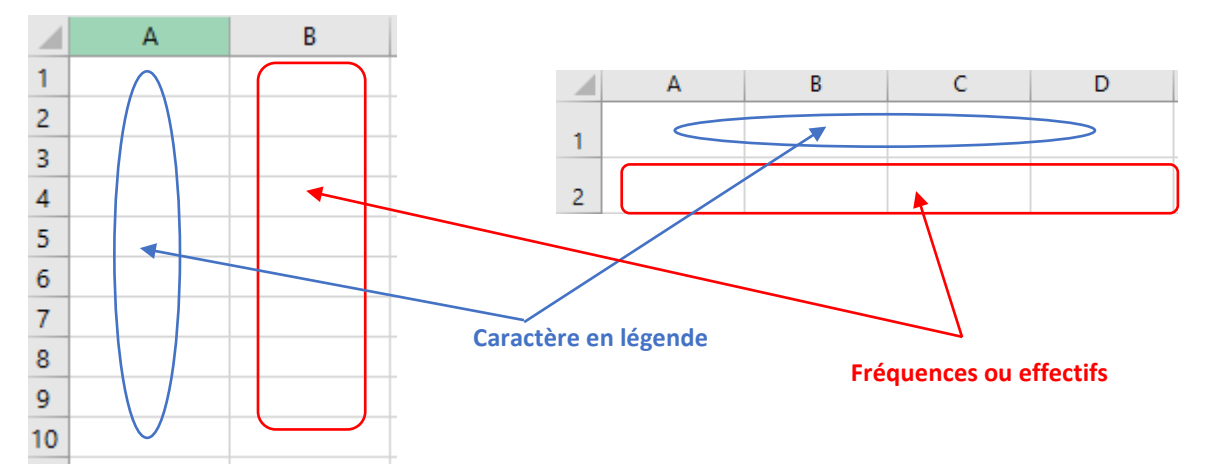

**Exemple :** On considère le fichier ci-dessous.

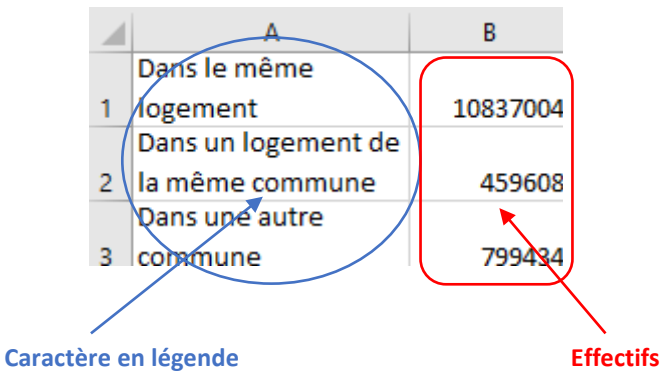

## **Partie 1 – Construire un diagramme circulaire avec Excel**

On sélectionne la plage des valeurs du caractère (ici les lieux de résidence) et des effectifs, ici A1:B3, puis on choisit l'onglet **Insertion** et on sélectionne le type de graphique « **Secteur 2D** ».

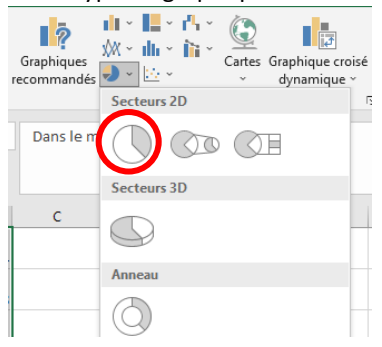

On obtient alors le diagramme suivant :

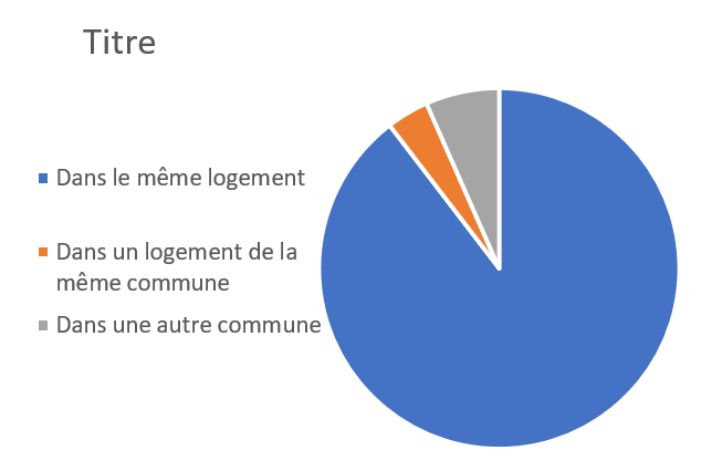

**Remarques :** On peut modifier directement certains paramètres du graphique en cliquant dessus :

- ► le titre se modifie en cliquant dessus (on obtient alors le même graphique qu'en début d'exemple) ;
- ► les couleurs se modifient en cliquant sur les secteurs angulaires.

## **Partie 2 – Construire un diagramme circulaire avec Calc**

On sélectionne la plage des valeurs du caractère (ici les lieux de résidence) et des effectifs, ici A1:B3, puis on choisit l'onglet **Insertion** et le menu **Diagramme**.

On sélectionne le type de diagramme « **Secteur** » puis « **Normal** ».

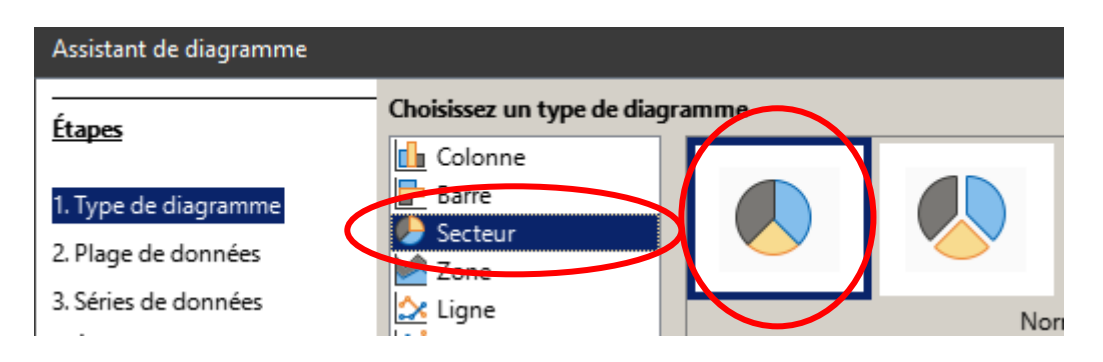

On clique alors trois fois sur le bouton **Suivant>** jusqu'à l'étape **4. Éléments du diagramme** dans lequel on écrit le titre souhaité. On choisit l'emplacement de la légende.

On clique alors sur le bouton **Terminer** et on obtient le diagramme donné en début d'exemple.

**Remarque :** On peut modifier directement les couleurs des secteurs angulaires en cliquant dessus.